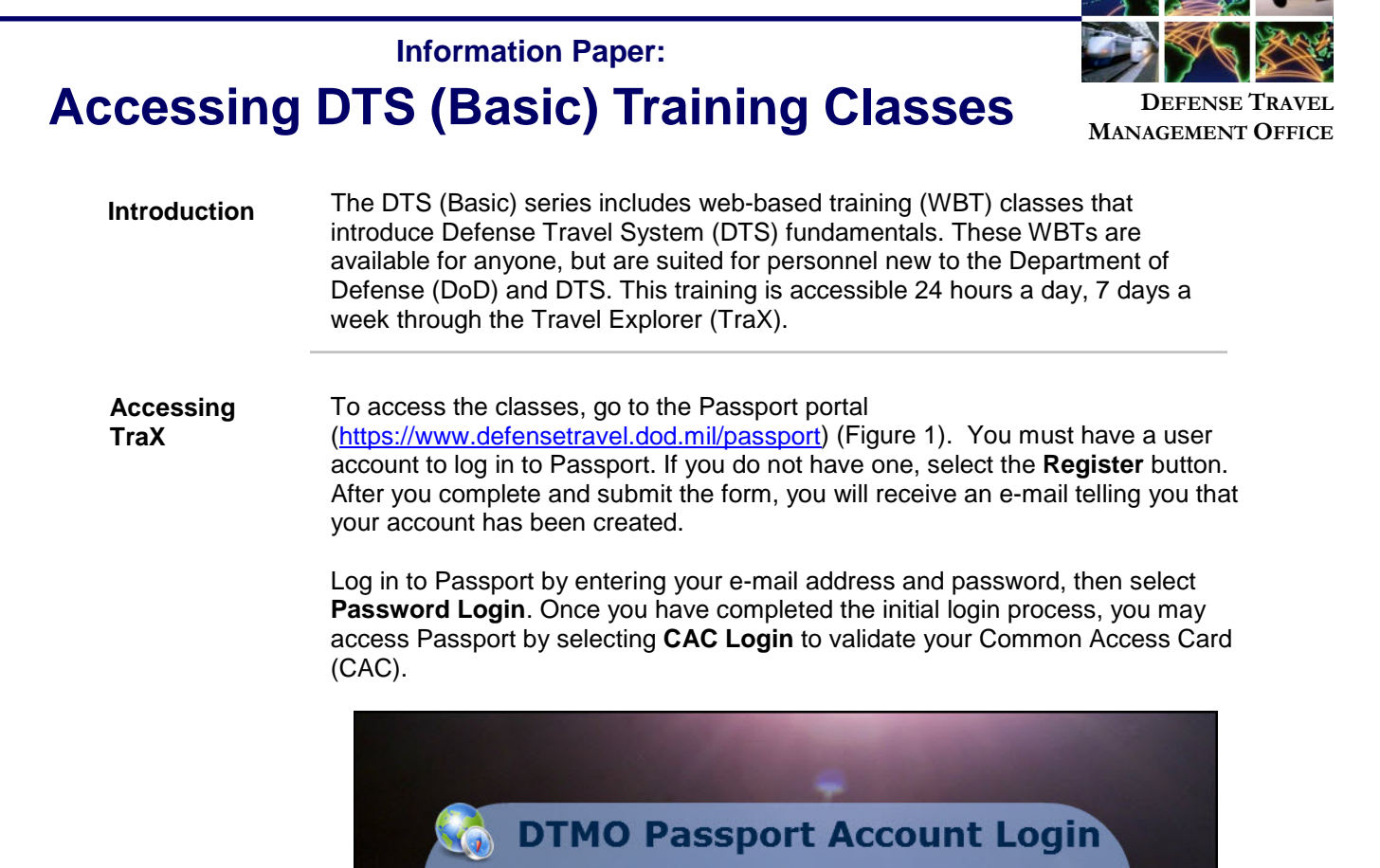

**Login/E-Mail Address** 

**Password** 

Forgot Your Password?

 $\bullet$   $\equiv$ 

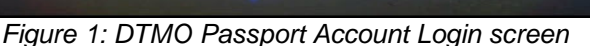

Password Login

**CAC Login** 

**Login Help** 

**Register** 

. The DoD Travel Explorer Home page displays (Figure 2). Navigate to the Training section by selecting the Training icon.

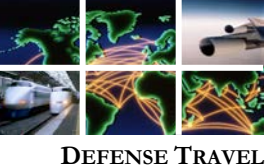

**MANAGEMENT OFFICE**

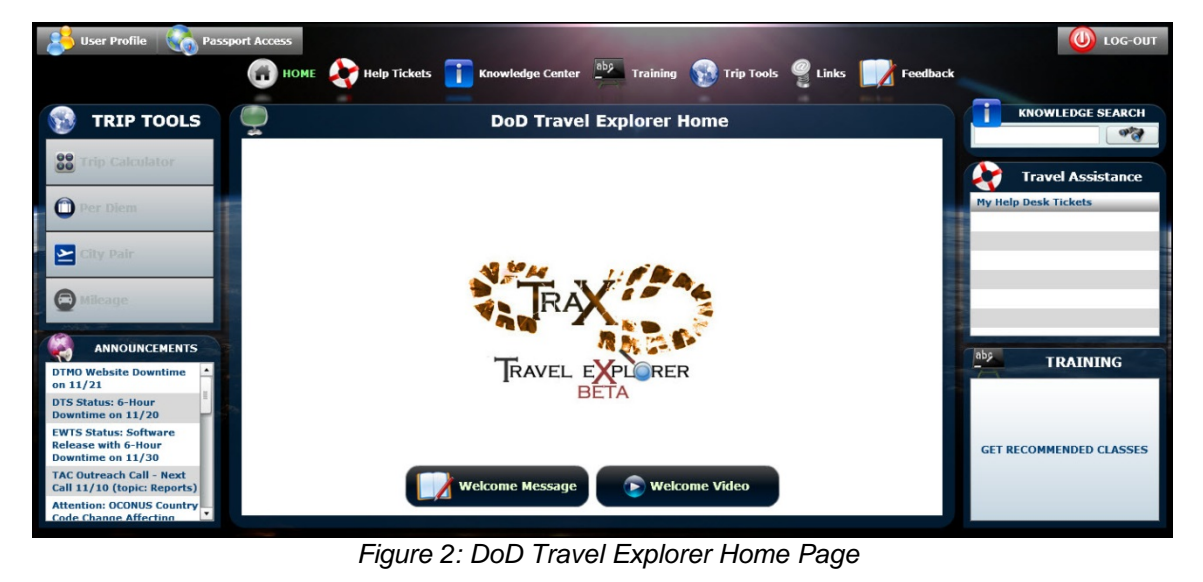

The Available/Recommended Training screen opens by default, and displays all classes available in TraX (Figure 3). **TraX Training** 

| £<br><b>User Profile</b>                                                                                                    |                                                                                               |          | LOG-OI           |  |  |
|----------------------------------------------------------------------------------------------------|-----------------------------------------------------------------------------------------------|----------|------------------|--|--|
|                                                                                                    | HOME Help Tickets <b>Knowledge Center</b> aby Training <b>See Trip Tools</b> Links            | Feedback |                  |  |  |
| <b>Completed</b><br><b>Scheduled</b><br>Available/Recommended<br>Info<br><b>My Roles</b>                                           |                                                                                               |          |                  |  |  |
| · View All<br><b>Web Based</b><br>Demos<br><b>Instructor Led</b><br>Distance Learning<br>$\bullet$<br><b>Only View Recommended</b> |                                                                                               |          |                  |  |  |
| <b>Actions</b>                                                                                                    | <b>CLASS NAME (RECOMMENDED):</b>                                                              | Version: | TYPE:            |  |  |
| п<br><b>INFO</b><br>Launch!                                                                                                    | AO/RO - COL/Training for Accountable Officials and Certifying Officers (Initial or Refresher) | 2.03     | <b>Web Based</b> |  |  |
| <b>TENFO</b><br>Launch!                                                                                                    | <b>AO/RO - The DTS Approval Process</b>                                                       | 2.00     | <b>Web Based</b> |  |  |
| <b>TE INFO</b><br>Launch!                                                                                                    | <b>DTA - DTA Overview</b>                                                                     | 1.00     | <b>Web Based</b> |  |  |
| <b>TENFO</b><br>Launch!                                                                                                    | DTA - Maintenance Tool: An Overview                                                           | 2.00     | <b>Web Based</b> |  |  |
| <b>TE INFO</b><br><b>C</b> Launch!                                                                                                 | <b>Web Based</b><br><b>DTA - Maintenance Tool: Groups</b><br>1.00                             |          |                  |  |  |
| <b>THE INFO</b><br>Launch!                                                                                                    | <b>DTA - Maintenance Tool: Organizations</b><br>2.00                                          |          | <b>Web Based</b> |  |  |
| <b>TT</b> INFO<br>Launch!                                                                                                    | <b>DTA - Maintenance Tool: People</b><br>3.01                                                 |          | <b>Web Based</b> |  |  |
| <b>THE INFO</b><br>Launch!                                                                                                    | <b>DTA - Maintenance Tool: Routing Lists</b><br>1.00                                          |          | <b>Web Based</b> |  |  |
| <b>TT</b> INFO<br>Launch!                                                                                                    | DTS (Basic) - About DTS<br>1.01                                                               |          | <b>Web Based</b> |  |  |
| <b>TT</b> INFO<br>Launch!                                                                                                    | DTS (Basic) - DTS Travel Documents (DTS 101)<br>3.03                                          |          | <b>Web Based</b> |  |  |
| <b>THE INFO</b><br><b>Launch!</b>                                                                                                  | 1.01<br>DTS (Basic) - Non-DTS Entry Agent (NDEA)                                              |          | <b>Web Based</b> |  |  |
| <b>TENFO</b><br>Launch!                                                                                                    | <b>DTS (Special Topic) - Cancellation Procedures</b>                                          | 2.00     | <b>Web Based</b> |  |  |

*Figure 3: TraX Training Available/Recommended*

Defense Travel Management Office Revised November 2015

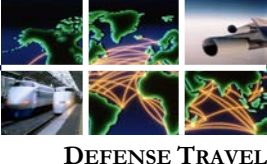

**MANAGEMENT OFFICE**

To view classes that support your role, select **My Roles** (Figure 4).

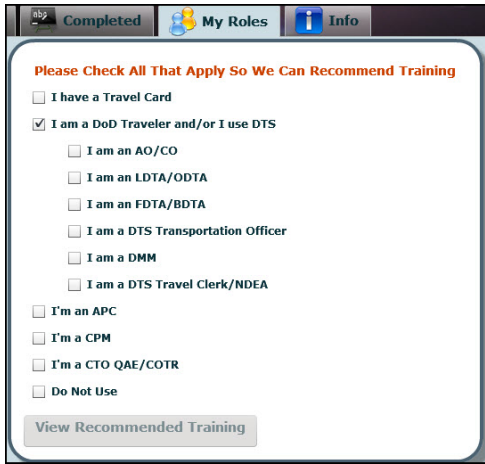

*Figure 4: My Roles Screen*

On the **My Roles** screen, select all roles that apply to you. The minimum you should select is **I am a DoD Traveler and/or I use DTS**. After you have chosen all roles that apply, select **View Recommended Training** (Figure 5).

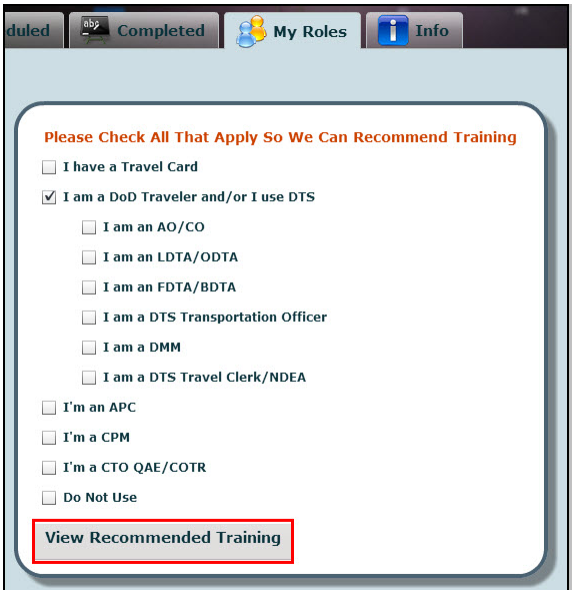

*Figure 5: My Roles tab*

The screen returns to the Available/Recommended Training screen. The DTS (Basic) classes display in the list. Start a class by selecting **Launch** to the left any course (Figure 6).

Defense Travel Management Office **Revised November 2015 Revised November 2015** 

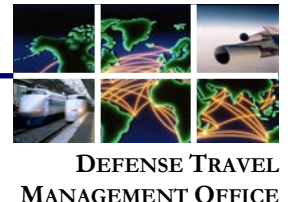

| abs.<br><b>Available/Recommended</b><br>Scheduled<br>Com |             |                                                      |  |  |  |
|----------------------------------------------------------|-------------|------------------------------------------------------|--|--|--|
| <b>Web Based</b>                                         | O Demos     | <b>Instructor Led</b><br><b>Distance</b>             |  |  |  |
| Actions                                                  |             | CLASS NAME (RECOMMENDED):                            |  |  |  |
| <b>D</b> Launch!                                         | <b>INFO</b> | DTS (Basic) - About DTS                              |  |  |  |
| <b>C</b> Launch!                                         | <b>INFO</b> | DTS (Basic) - DTS Travel Documents (DTS 101)         |  |  |  |
| C <sub>2</sub> Launch!                                   | <b>INFO</b> | DTS (Special Topic) - Group Travel                   |  |  |  |
| Launch!                                                  | <b>INFO</b> | Programs & Policies - City Pair Program              |  |  |  |
| <b>C.</b> Launch!                                        | <b>INFO</b> | Programs & Policies - U.S. Government Rental Car Pro |  |  |  |
| $\mathbb{P}$<br>Schedule                                 | <b>INFO</b> | JTR Module B (P205)                                  |  |  |  |
| Schedule                                                 | <b>INFO</b> | JTR Module C (P210)                                  |  |  |  |
| <b>PERSONAL</b>                                          |             |                                                      |  |  |  |

*Figure 6: Launch Button*

A browser window will open with a Welcome screen providing information about the system requirements needed to access the training. When you have verified that your computer is properly equipped and the settings are configured correctly, select Launch Course (Figure 7).

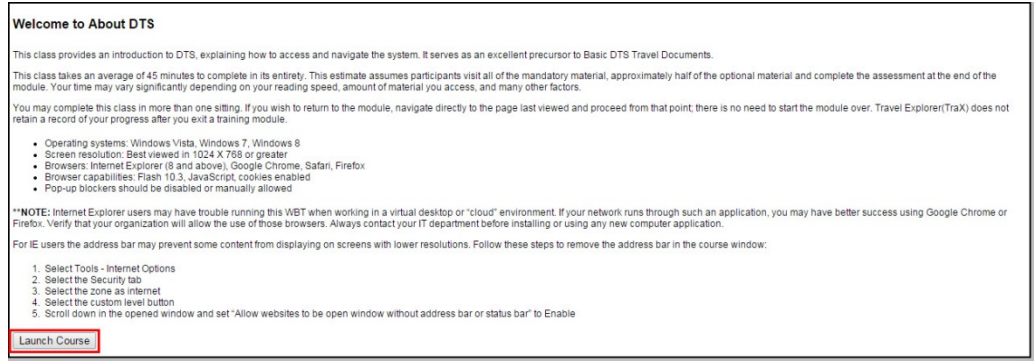

*Figure 7: Launch Course*

The first screen of the selected course will display (Figure 8).

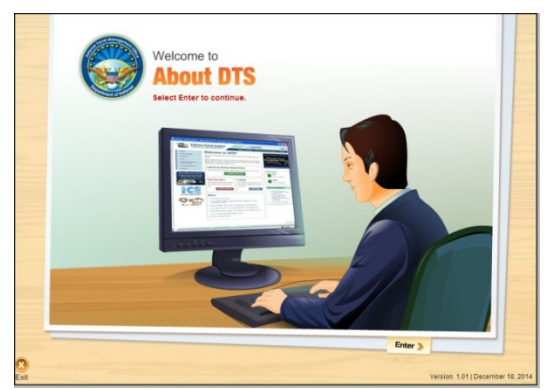

*Figure 8: About DTS Welcome Screen*

Defense Travel Management Office Revised November 2015

This document is controlled and maintained on the www.defensetravel.dod.mil website. Printed copies may be obsolete. Please check revision currency on the web prior to use.